#### **www.camsat.com.pl**

d) Dla nadajników (jednostek które będą podłączone do kamer) ustaw tryb pracy na **Wireless Client**  (**Wireless/Basic Settings > Operation Mode: > Wireless Client**). Zatwierdź zmiany **Apply** i zresetuj urządzenie. Następnie w tej samej zakładce wciśnij **Site Survey** wybierz sieć o nazwie SSID takiej samej jak przed chwilą zostało ustawione w odbiorniku, następnie naciśnij **Select AP**, zatwierdź zmiany **Apply.** W zakładce **Wireless/Profile Settings** wybierz z listy **Network Authentication > WPA2- -ASK** następnie w polu **WPA Passphrase** wpisz hasło identyczne jak w odbiorniku. Zatwierdź zmiany przyciskiem **Apply**.

**MADE IN XEU** 

e) Na koniec w nadajnikach ustaw realny dystans pomiędzy nadajnikiem a odbiornikiem, a w odbiorniku ustaw dystans najdalszego nadajnika (**WIRELESS/ADVANCED SETTINGS**).

f) Poprawnie połączone nadajniki powinny być widoczne na liście zlinkowanych urządzeń w zakładce **STATUS/CONNECTIONS.**

#### **6. Zalecane ustawienia konfiguracyjne:**

a) Zmień hasło dostępu logowania do panelu www (**MANAGEMENT/PASSWORD SETTINGS**).

b) Wprowadź hasło kodowania transmisji radiowej – zalecane kodowanie WAP2-PSK (**WIRELESS/SECURITY SETTINGS**).

c) Skanowanie wolnych, dostępnych kanałów – Odbiornik przestaw na tryb pracy **Wireless Client**, wciśnij **Apply**, później w celu zeskanowania zajętych kanałów wciśnij **Site Survey**. Dzięki tym informacjom dowiesz się, które kanały na danym obszarze są wolne lub najmniej zaszumione. W przypadku braku wolnych kanałów pracy dopuszcza się pracę wielu modułów radiowych na tym samym kanale, lecz należy wybrać kanał o najsłabszym sygnale (poniżej <-85db) (**WIRELESS/BASIC SETTINGS**).

#### **7. Testowanie łącza radiowego.**

Ostatnim krokiem jest sprawdzenie poprawności transmisji pomiędzy urządzeniami. Aby sprawdzić informacje o połączonych urządzeniach **CDS-5IPmini/SMA**, takie jak moc sygnału, czas połączenia, adres IP itp. należy z menu **Status** otworzyć zakładkę **Connections**.

Aby zobaczyć uaktualnioną listę bieżących połączeń należy kliknąć na dole przycisk Refresh lub wcisnąć F5. Ukazanie się w odbiorniku listy adresów MAC jednostek nadawczych wskazuje na poprawność konfiguracji radiowej.

Dla pewności należy odłączyć od komputera jednostki nadawcze i podłączyć kamerę IP. Jeżeli urządzenia komunikują się z odbiornikiem oznacza to, że połączenie radiowe zostało poprawnie skonfigurowane i uruchomione.

W pasek adresu przeglądarki należy wpisać adres IP kamery i sprawdzić jakość transmisji obrazu. Można przejść do montażu jednostek na obiekcie.

**Powyższe kroki należy powtórzyć dla każdej jednostki nadawczej/odbiorczej kolejno przyłączając je do komputera.**

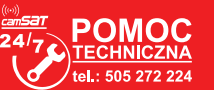

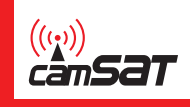

#### CD5-5iPMN SMA SZYBKI START ver. 1.1 **Zewnętrzny, bezprzewodowy, miniaturowy system do transmisji obrazu i dźwięku z kamer IP HD i UHD w paśmie 5,1 - 5,8 GHz ze złączami SMA do podłączenia zewnętrznej anteny**  UHD<sup>1</sup> ġ **CPU** 2160p  $\overline{\cdots}$ Rozdzielczość 4K i UHD Najnowszy pocesor Niewielkie wymiary 小学  $\overline{C}$ Certyfikaty Mały pobór pradu Duża moc nadawcza

## **1. Drzewo menu panelu www**

# **STATUS**

- *Information* (podstawowe informacje o ustawieniach modułu)
- *Connections* (lista aktywnych połączeń bezprzewodowych wraz z informacją o jakości połączenia)
- *Statistics* (informacje o ilości danych odbieranych/wysyłanych)

### **SYSTEM**

- *Basic Settings* (ustawienia nazwy urządzenia oraz regionu)
- *Network Settings (*ustawienia trybu pracy systemu bezprzewodowego oraz ustawienia protokołu TCP/IP v. 4)
- *Time Settings*(ustawienia czasu, ustawienia serwera NTP)

## **WIRELESS**

- *Basic Settings* (podstawowa konfiguracja połączenia bezprzewodowego: tryb pracy, kanał pracy, moc wyjściowa)
- *Security Settings* (ustawienia bezpieczeństwa, kodowanie transmisji)
- *Advanced Settings* (ustawienia zaawansowane połączenia bezprzewodowego)
- *WDS Settings* (ustawienia WDS, dotyczące zalecanego trybu pracy: Bridge)

#### **MANAGEMENT**

- *Password Settings* (ustawienia danych dostępowych)
- *Firmware Upgrade* (aktualizacja firmware dla zaawansowanych użytkowników)
- *Configuration File* (zapis oraz odtworzenie konfiguracji modułu oraz reset ustawień do ustawień fabrycznych)

## **TOOLS**

*System Log(historia zmian/logowań w module* **CDS-5IPmini/SMA***)*

# CDS-5iPMN SMA

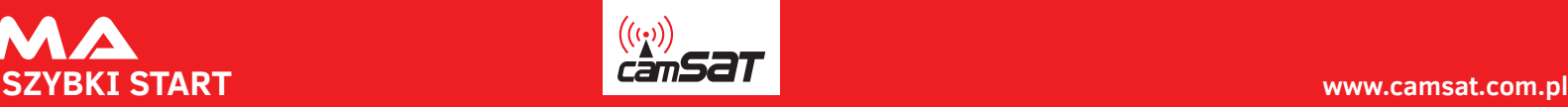

# **2. Ustawienia fabryczne**

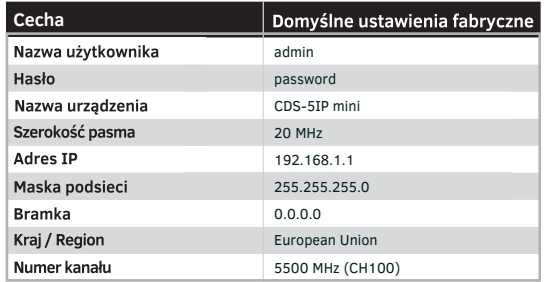

**3. Podłączenie do zasilania modułu radiowego CDS-5IPmini/SMA (trzy opcje).**

# **UWAGA**

Podłączenie modułu CDS-EasyIP/SMA bez podłączenia zewnętrznej anteny może grozić uszkodzeniem urządzenia, co nie jest objęte gwarancją. W przypadku użycia modułu CDS-5IP/SMA należy wyregulować moc wyjściową urządzenia, dopasowując ją do zysku użytej anteny. Moc EIRP nie może przekroczyć mocy dopuszczalnej, opisanej w regulacjach dotyczących kraju, w którym przebywasz. Jeżeli nie jesteś pewien jakie ustawienia zastosować skonsultuj się ze sprzedawcą. Regulacje mocy można przeprowadzić poprzez panel www.

Podłącz delikatnie przewody antenowe do gniazd antenowych w urządzeniu oraz w antenie. Zamknij dekiel ochronny w szczelny sposób pamiętając o wycięciu odpowiednich otworów na dodatkowe przewody.

**UWAGA:** Nierówne wkręcenie przewodów antenowych może trwale uszkodzić gniazda SMA. **UWAGA:** Proszę zwrócić szczególną uwagę na rodzaj (męski /żeński) zastosowanego złącza SMA w przewodzie antenowym.

# **Opcja 1** - bezpośrednio z dołączonego zasilacza PoE24V.

Podłącz antenę zewnętrzną do złącz SMA w module CDS-5IPmini/SMA. Podłącz wtyczkę przewodu sieciowego z końcówką RJ45 do złącza "LAN" w module **CDS-5IPmini/SMA**. Drugą końcówkę podłącz do złącza oznaczonego jako "Data & Power Out" w dołączonym do zestawu zasilaczu "PoE". Do złącza "Data In" w zasilaczu podłącz przewodem sieciowym kamerę IP, rejestrator lub komputer.

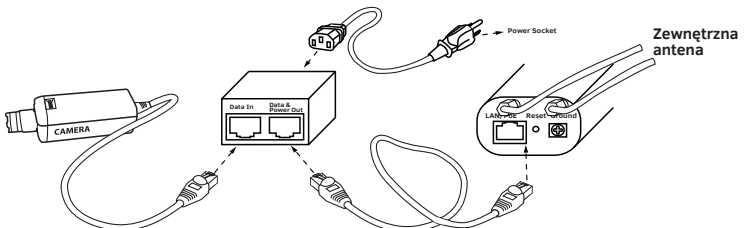

**Opcja 2** - Zasilanie kamery i CDS-5IPmini/SMA z jednego zasilacza 12V poprzez dołączony do zestawu rozdzielacz PoE.

Rozdzielacz PoE służy do zasilania **CDS-5IPmini/SMA** oraz kamery z jednego zasilacza 12-24V DC (lub zasilacza buforowego 13,8V). Dzięki konwerterowi nie ma konieczności stosowania zasilaczy

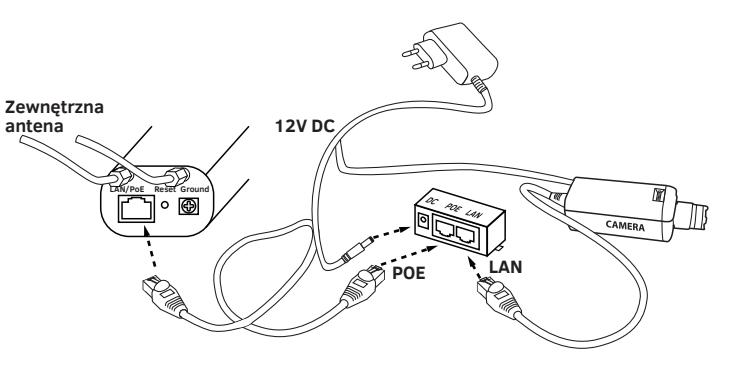

**Opcja 3** - Zasilanie modułu radiowego (A) i kamery (C) ze Switcha/Zasilacza PoE48V poprzez dodatkowy konwerter PoER-24h (B) -(opcja z dodatkowym modułem CAMSAT PoER-24)

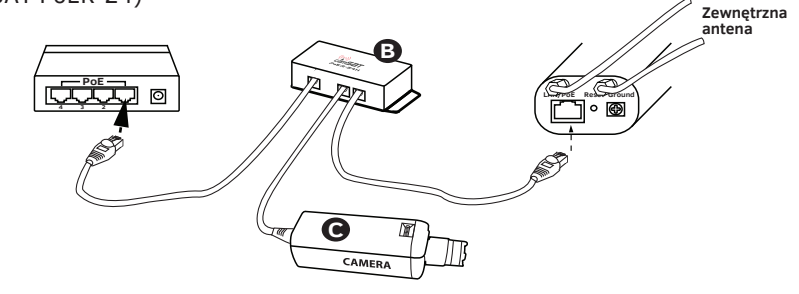

## **4. Podłączenie do komputera.**

Podłącz moduł radiowy do karty sieciowej LAN komputera z ustawionym adresem IP z rodziny 192.168.1.xx. (np. 192.168.1.99)

#### **5. Niezbędne ustawienia konfiguracyjne - wymagane:**

Zaloguj się do modułu radiowego **CDS-5IPmini/SMA** (domyślnie:192.168.1.1, admin/password). Uwaga: Producent urządzeń nie odpowiada za niezabezpieczone w odpowiedni sposób urządzenia i związane z tym szkody w urządzeniach jak i pozostałej infrastrukturze sieciowej.

a) Ustaw adres IP (zakładka **SYSTEM/NETWORK SETTINGS**)

b) Dla odbiornika (jednostki która będzie podłączona do rejestratora) ustaw tryb pracy na AP (**Wireless/Basic Settings > Operation Mode: >AP**). Zatwierdź zmiany przyciskiem **Apply**.

c) Wpisz własną nazwę łącza SSID a następnie włącz szyfrowanie transmisji radiowej **WPA2-PSK (SYSTEM/NETWORK SETTINGS >SSID > more... > Profile1 > Network Authentication** ). W polu **WPA Passphrase** wpisz własne hasło. Zatwierdź zmiany przyciskiem **Apply**. Następnie zresetuj urządzenie odłączając na chwile od zasilania lub poprzez zakładkę: **Management/Configuration File > Reboot the Device >** przycisk **Reboot.** Po ponownym uruchomieniu urządzenia odłącz jednostkę od komputera.